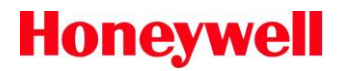

## *Technical Note*

*SPMFlexTM Software Release 1.0.6* 1998-1017 Rev 1 5/18

Honeywell Analytics is pleased to announce the release of Version 1.0.6 firmware software for the SPMFlex<sup>™</sup> product line.

#### **Firmware 1.0.6 Update**

#### **Firmware update provides improved optics parameter check and optics auto adjustment procedures with extended run time**

SPMFlex Firmware 1.0.5 and earlier versions allowed only Honeywell service engineers with a secure pass code to perform optics parameter checks and optics auto adjustments. Customer feedback and field trials of SPMFlex Isocyanate units running in customer sites has shown optics adjustment failure and high background failure conditions at customer sites.

#### **Firmware change summary**

The firmware modifications address the optics adjustment for the SPMFlex isocyanate applications without in-line dust filters in dirty or dusty environments. The firmware has been updated to allow optics to use maximum values rather than rejecting maximum calibrations. In dusty or dirty environments, the instrument will continue to monitor, however the expanded range reduces service.

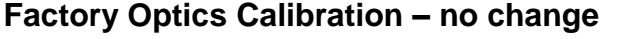

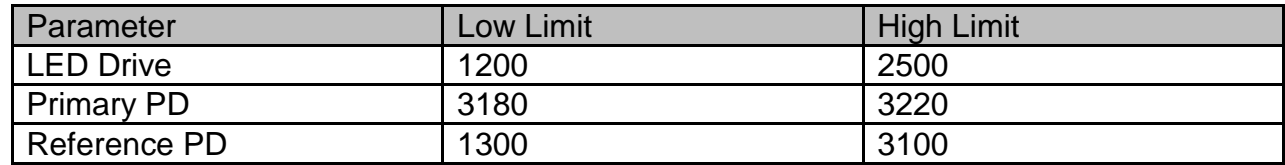

#### **Service Optics Calibration**

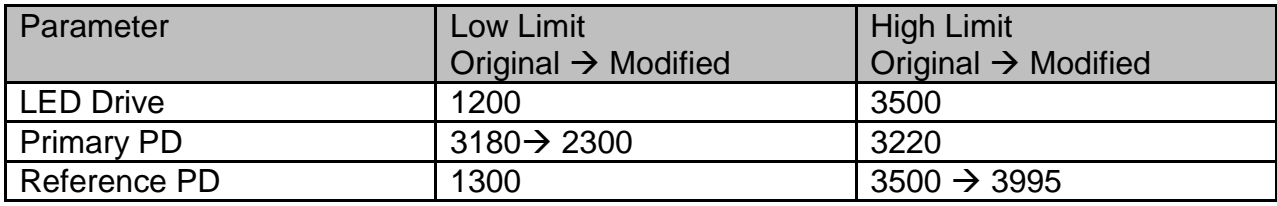

#### **Optics Verification**

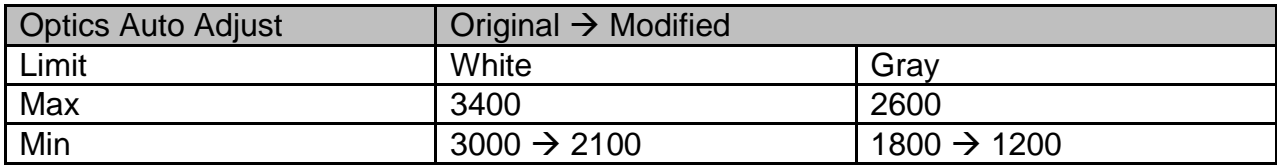

*Technical Note 1998-1017*

# *Technical Note*

The Optics Verification numbers are going to be proportional to the OAA (Optics Auto Adjust) numbers. Optics verification numbers are same for Factory & Service.

#### **User Interface (UI) Menu Changes**

Menu structure of UI application has been modified so a routine maintenance engineer can access optics adjustment functions and check the optics counts.

- Optics auto adjustment menu moved up from Maintenance  $\rightarrow$  Factory Service menu to "Maintenance" menu
- Detailed Diagnostics menu moved from Maintenance  $\rightarrow$  Factory Service menu to "Review" menu

#### **Access Level Changes**

Access level for the menu items below has been changed from Honeywell service engineer to routine maintenance engineer.

- Optics auto adjustment
- Detailed diagnostics

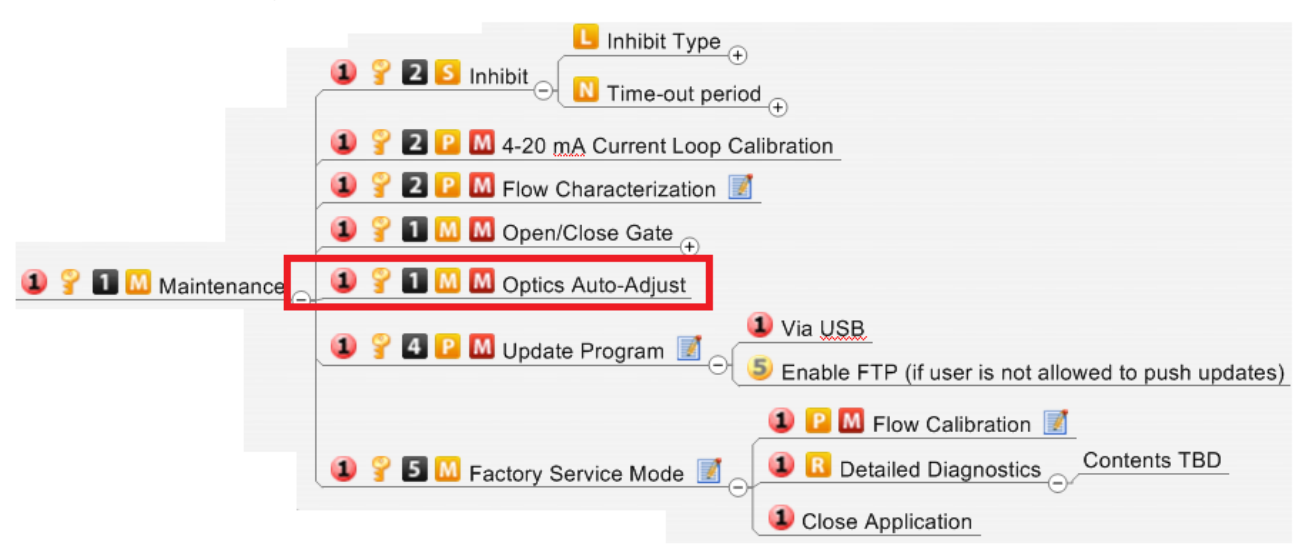

### *Technical Note*

#### **Installation of Firmware 1.0.6:**

1. Insert USB flash drive with Firmware Package Ver. 1.0.6 to the USB Port

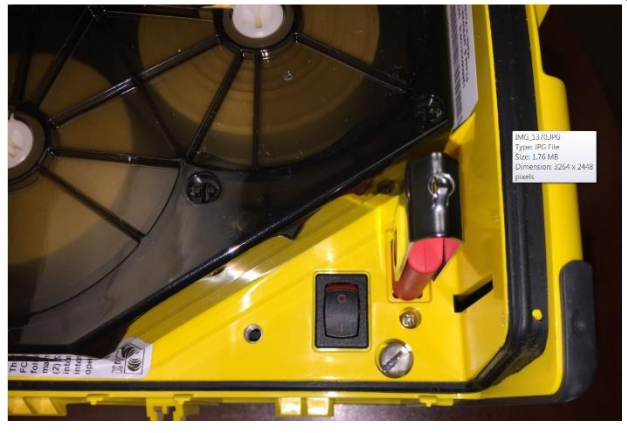

2. Go to *Update Program Maintenance Mode*

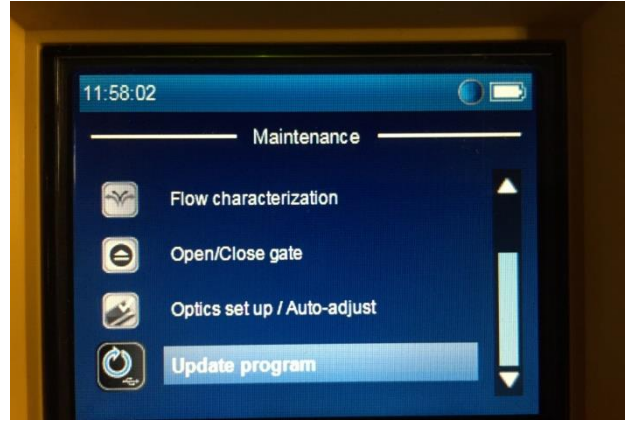

3. Select "*SPMFlex\_Package\_1.0.6*"

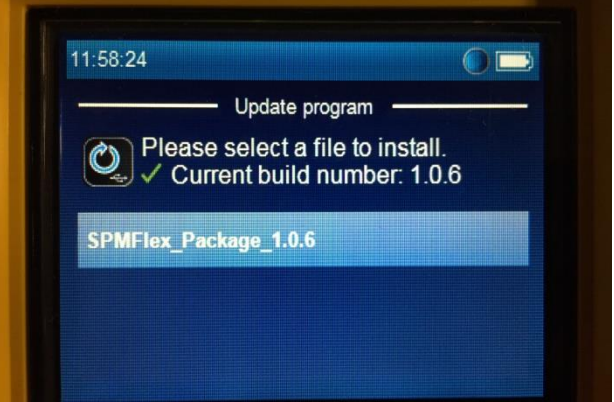

*Technical Note 1998-1017 Page 3 of 11*

# *Technical Note*

4. Wait until completion of the Firmware update. Do not power off during update process.

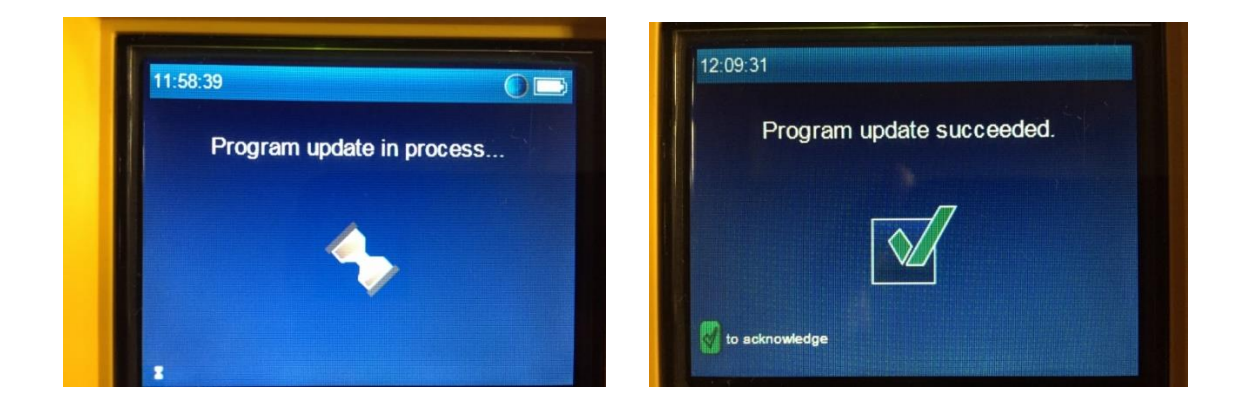

#### **Optics Parameter Check Procedure with Optics Test Card:**

1. Exit Monitor Mode. Select *Monitor Mode Out of monitor mode Main Menu*

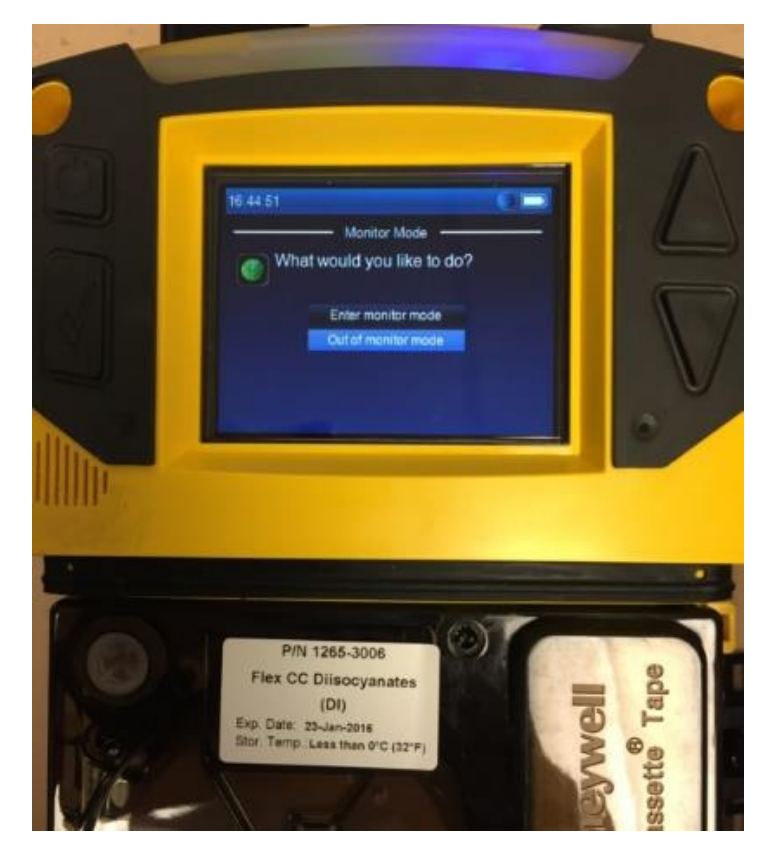

*Technical Note 1998-1017 Page 4 of 11*

# *Technical Note*

2. To Remove Chemcassette Tape. Select *Main Menu Maintenance Open/Close gate* → Open gate → Gate is opened. Remove Chemcassette Tape.

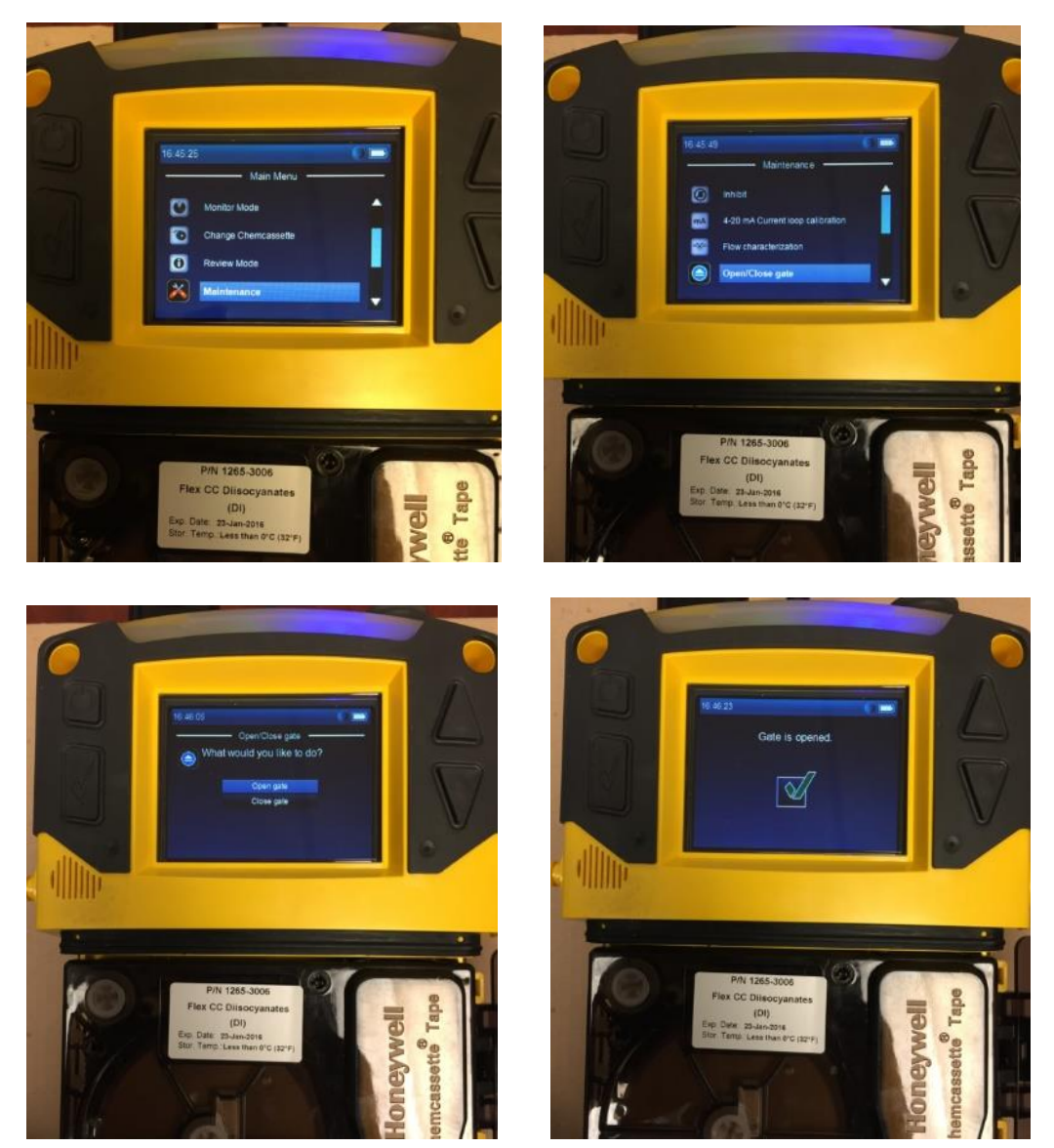

# *Technical Note*

3. Insert Optics Card - White Chip. Select *Open/Close gate Close gate Gate is closed*. Ensure gate is closed.

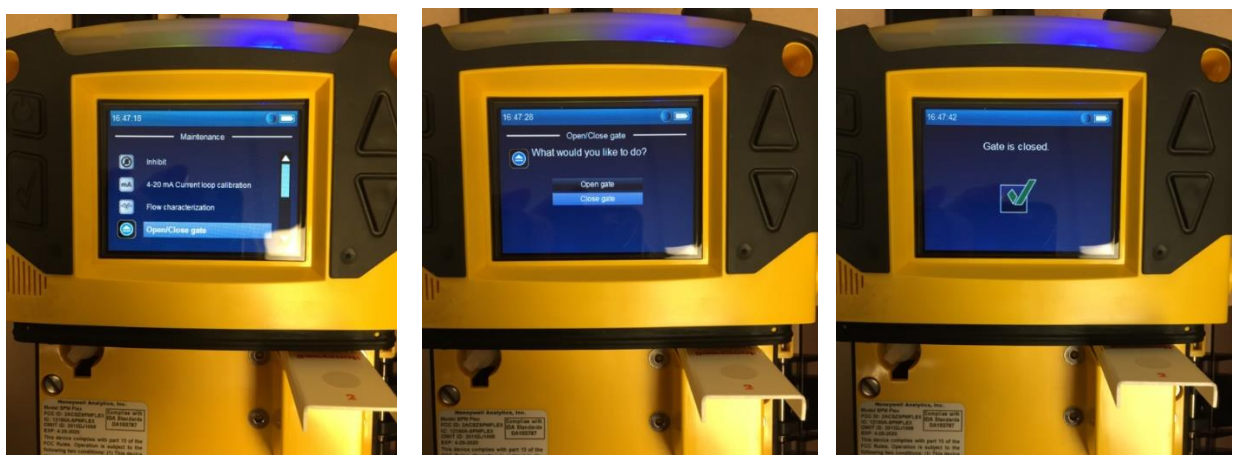

**Note:** Ensure gate is closed!

4. Check & Record Optics Parameters. Select *Maintenance Main Menu Review Mode* → Detailed diagnostics. Record Optics Parameters. Take Screen Shot.

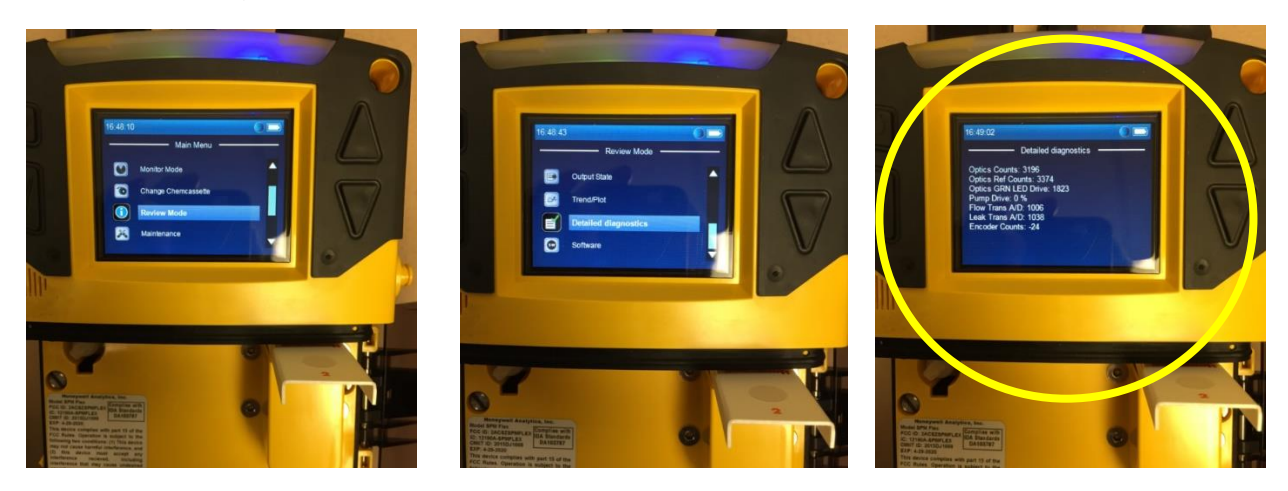

## *Technical Note*

5. To Remove Optics Card. Review Mode. *Main Menu Maintenance Open/Close gate* → Open gate → Gate is opened. Remove Optics Card.

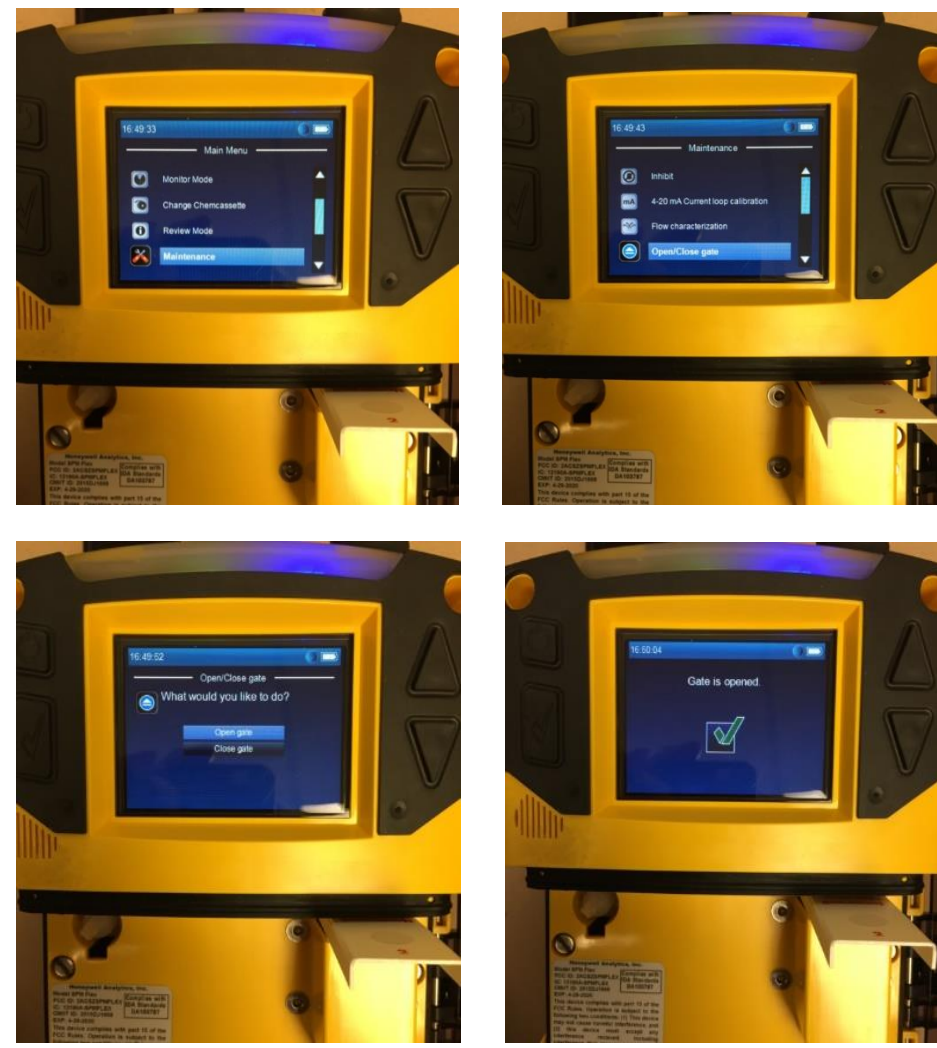

**Note:** Remove Optics Card!

### *Technical Note*

6. To install Chemcassette® tape. *Maintenance Open/Close gate Close gate Gate is closed*. Install Chemcassette tape.

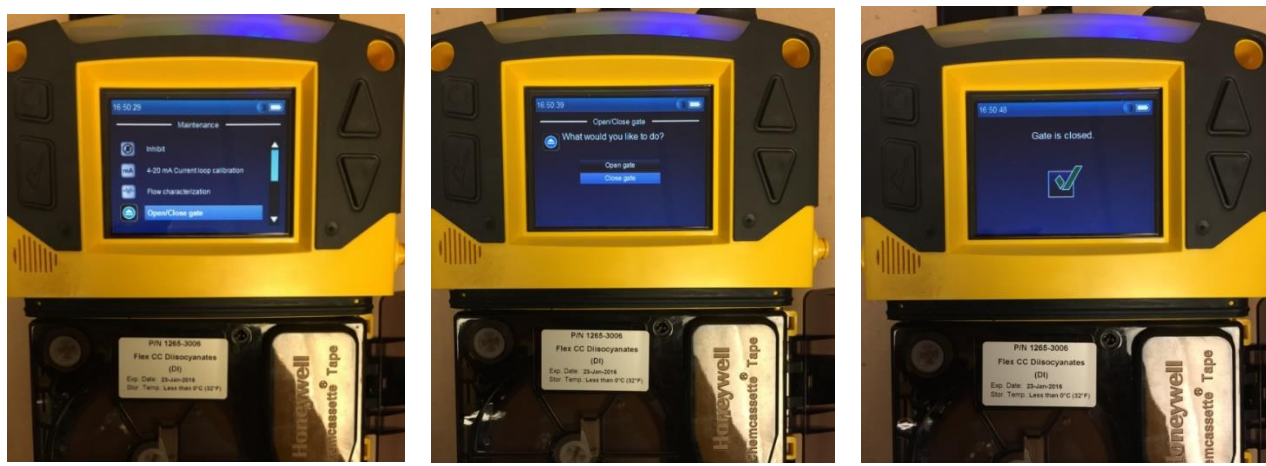

**Note:** Install Chemcassette tape!

7. To Start Monitoring. *Maintenance Monitor Mode Enter monitor mode*.

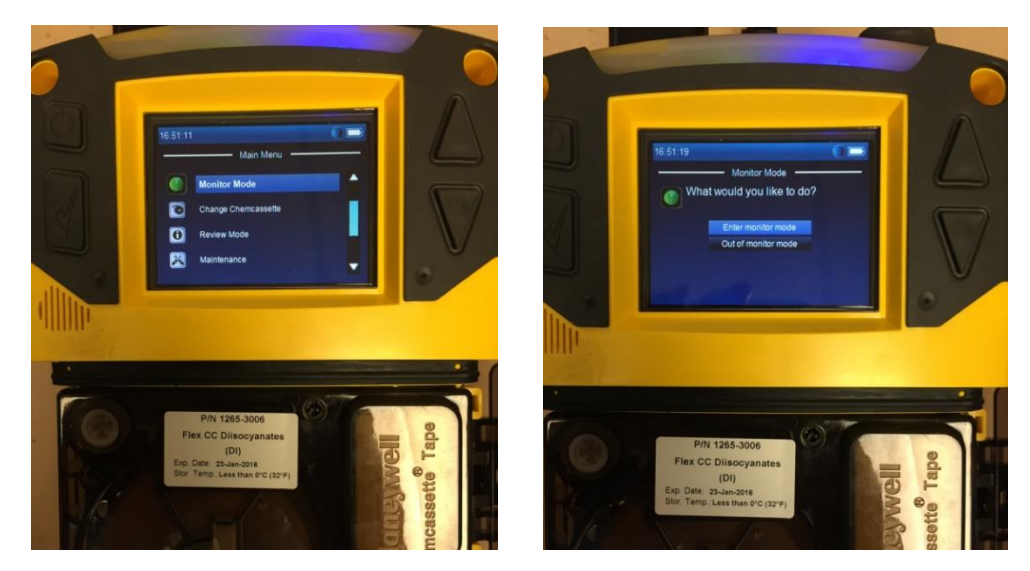

*Technical Note 1998-1017 Page 8 of 11*

### *Technical Note*

#### **Optics Auto Adjustment Procedure with Optics Test Card:**

1. Exit *Monitoring Mode* Enter *Maintenance Mode*

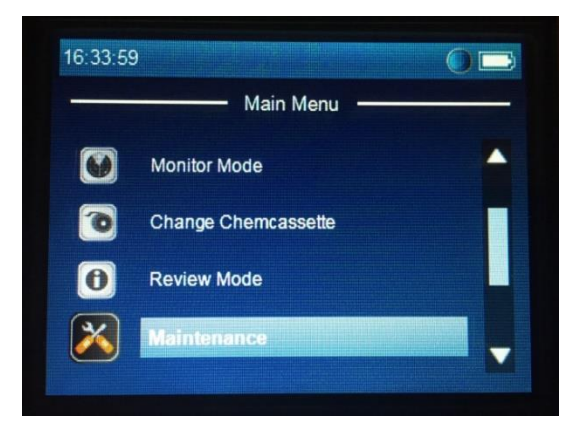

2. Select *Optics Set Up / Auto-Adjust*

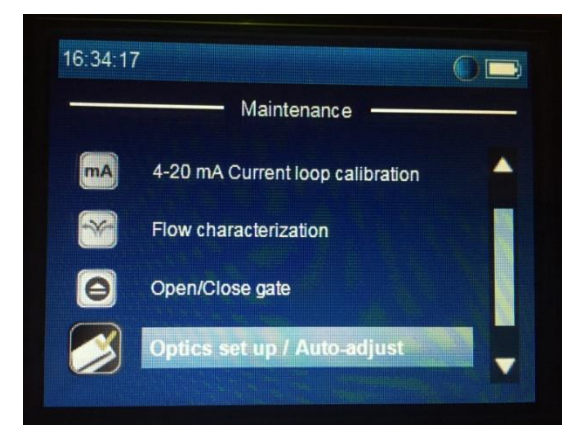

3. Remove Chemcassette Tape. Insert Optics Card – White Chip. Select *Continue*.

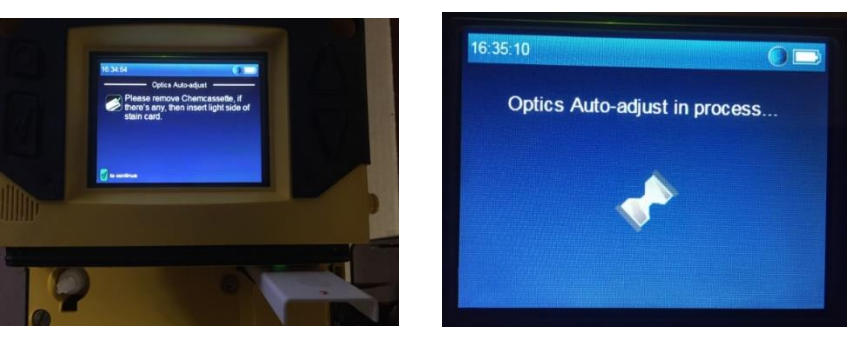

*Technical Note 1998-1017 Page 9 of 11*

# *Technical Note*

4. Remove Optics Card – White Chip. Install Chemcassette Tape. Select *Continue*.

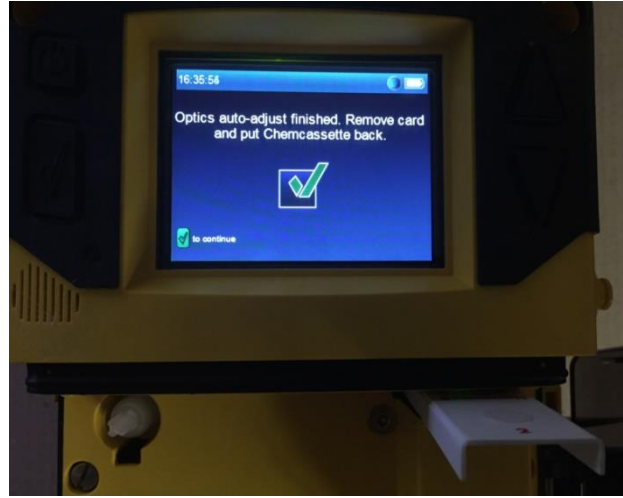

#### #END

If for any reason the update was not correctly completed, please contact your local Honeywell Analytics service team.

The updates are supplied via USB flash drives and with optics calibration card included.

Software update 1.0.6 will not be available via the Website as normal due to the need for an optics calibration card to be able to use the new function.

#### *Technical Note*

**Find out more:** [www.honeywellanalytics.com](http://www.honeywellanalytics.com/)

[www.raesystems.com](http://www.raesystems.com/)

**Contact Honeywell Analytics:**

#### Europe, Middle East, Africa

Life Safety Distribution GmbH Javastrasse 2 8604 Hegnau **Switzerland** Tel: +41 (0)44 943 4300 Fax: +41 (0)44 943 4398 gasdetection@honeywell.com Customer Service: Tel: 00800 333 222 44 (Freephone number) Tel: +41 44 943 4380 (Alternative number)

Fax: 00800 333 222 55 Middle East Tel: +971 4 450 5800 (Fixed Gas Detection) Middle East Tel: +971 4 450 5852 (Portable Gas Detection)

#### Americas

Honeywell Analytics Distribution Inc. 405 Barclay Blvd. Lincolnshire, IL 60069 USA Tel: +1 847 955 8200 Toll free: +1 800 538 0363 Fax: +1 847 955 8210 detectgas@honeywell.com

> RAE Systems by Honeywell Phone: 408.952.8200 Toll Free: 1.888.723.4800 Fax: 408.952.8480

#### Asia Pacific

Honeywell Industrial Safety 7F SangAm IT Tower, 434, Worldcupbuk-ro, Mapo-gu, Seoul 03922, Korea Tel: +82 (0) 2 6909 0300 Fax: +82 (0) 2 2025 0328 India Tel: +91 124 4752700 China Tel: +86 10 5885 8788 3000 [analytics.ap@honeywell.com](mailto:analytics.ap@honeywell.com) **Technical Services** EMEA: HAexpert@honeywell.com US: ha.us.service@honeywell.com AP: ha.ap.service@honeywell.com

**Technical Services**

[ha.us.service@honeywell.com](mailto:ha.us.service@honeywell.com)

While every effort has been made to ensure accuracy in this publication, no responsibility can be accepted for errors or omissions. Data may change, as well as legislation, and you are strongly advised to obtain copies of the most recently issued regulations, standards and guidelines.<br>This publication is not intended to form the basis of a contract and

> *Technical Note 1998-1017 Page 11 of 11*